# Create Microsoft Teams Activity Meeting Using Moodle - Faculty

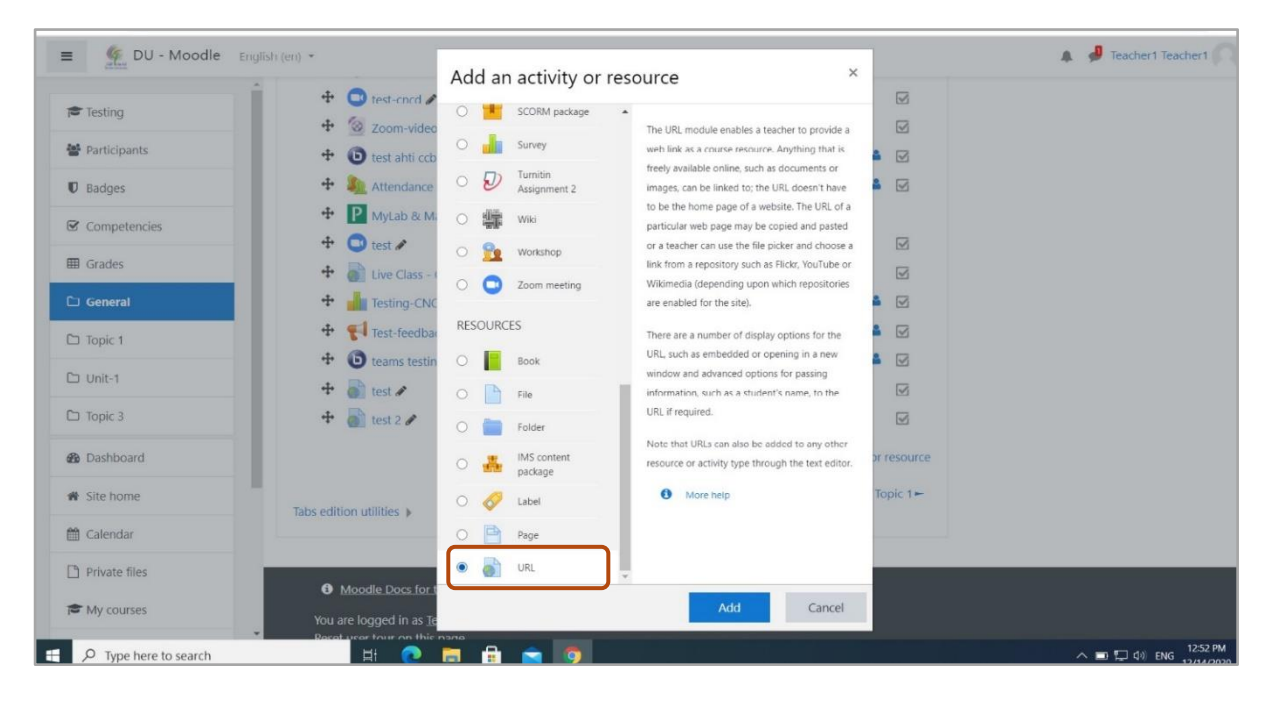

### 1. Login in to Moodle; add an activity to course. Select **URL** activity to create an external link.

### 2. After adding activity, create a meeting using Teams button.

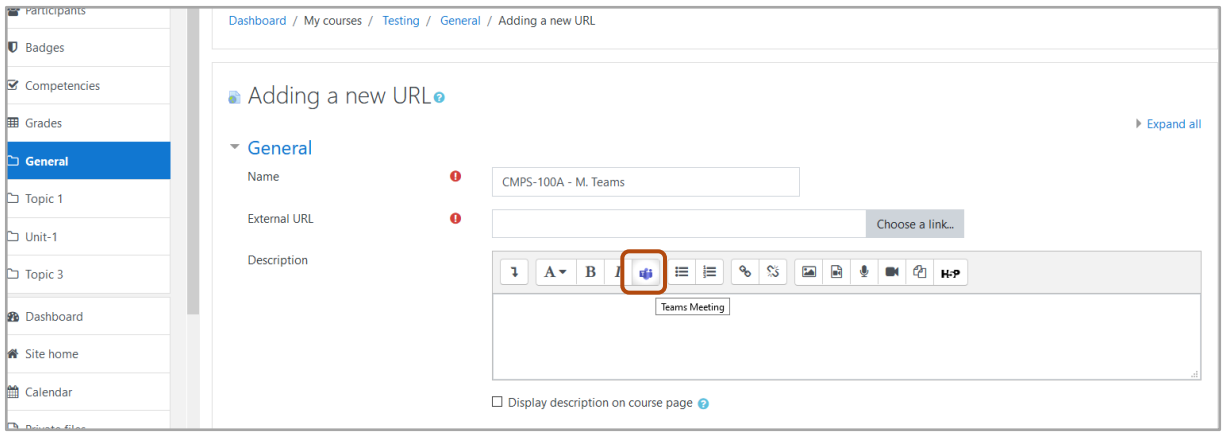

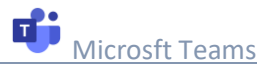

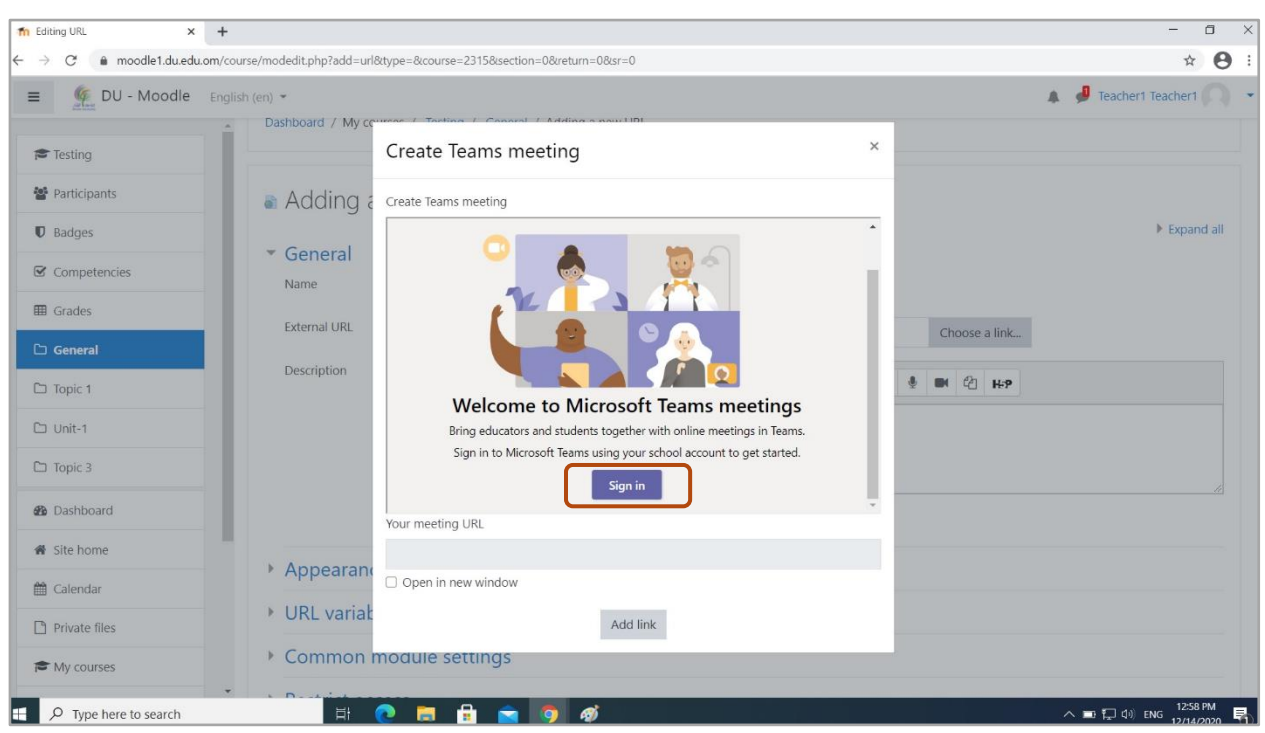

3. The Teams button opens up another window. Sign in to Microsoft Teams using your DU mail account.

# 4. After signing in, click on to create a meeting link button.

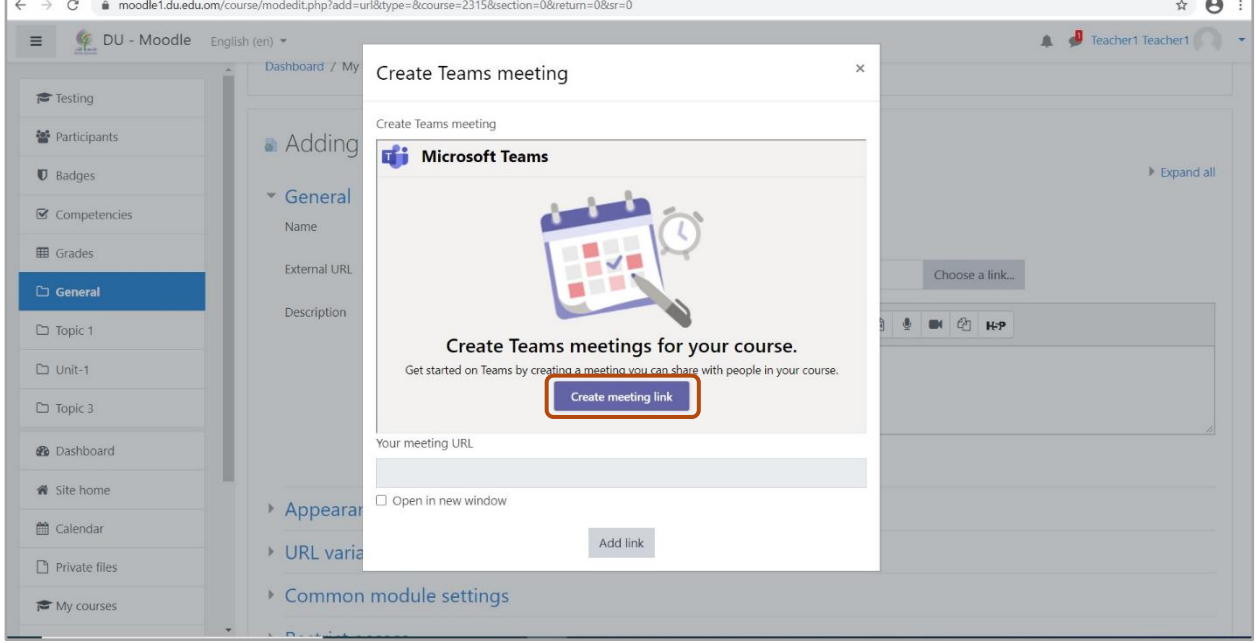

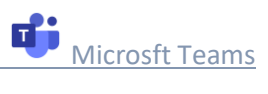

5. Add a title for the lecture, set date/time and click on create.

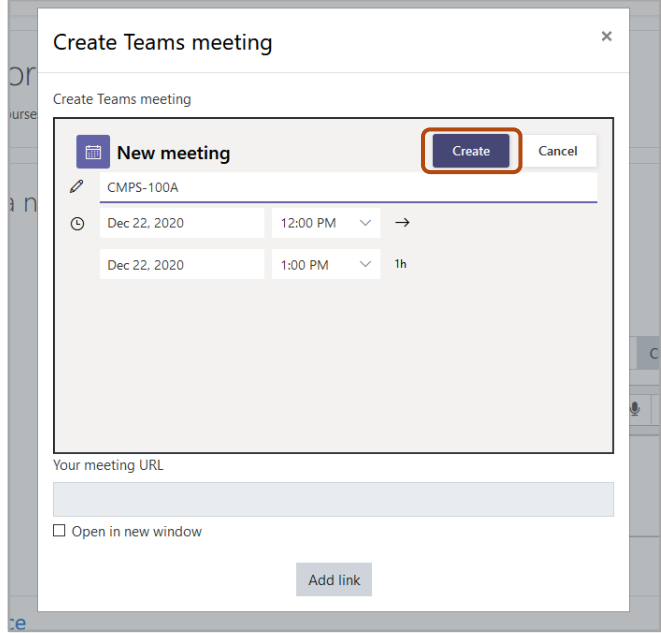

6. After the meeting is created, add the activity link using "Add Link".

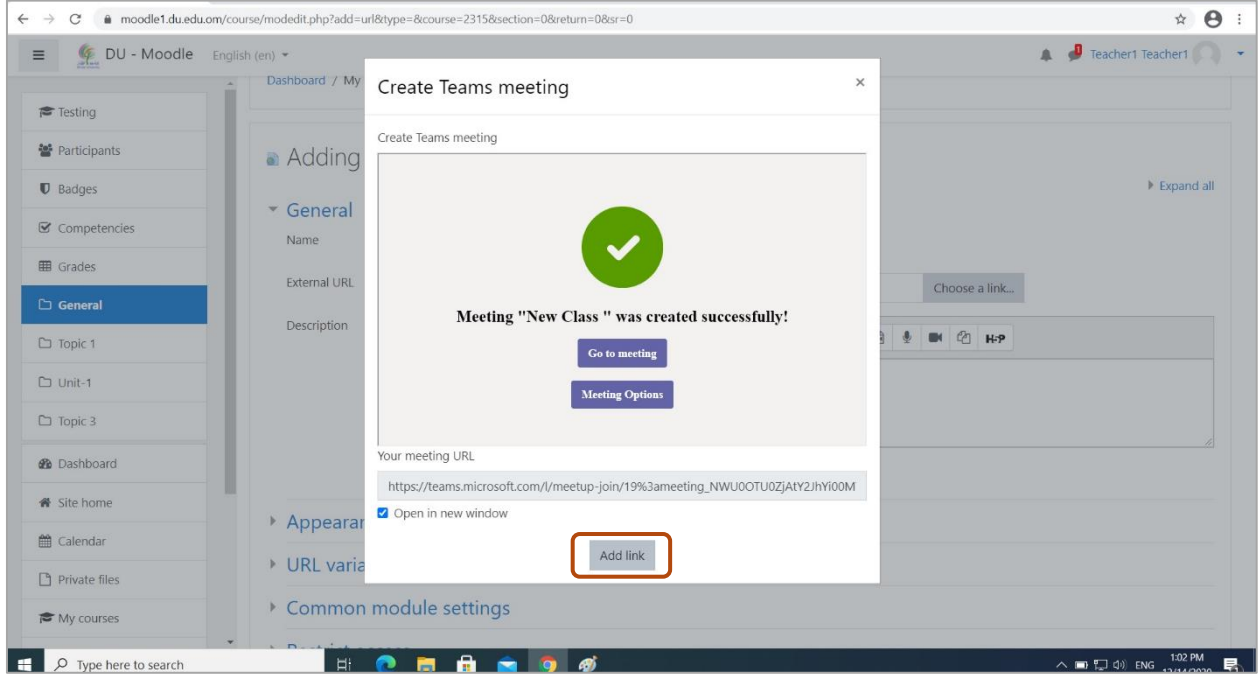

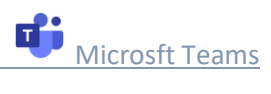

# 7. Copy link as shown and save the activity.

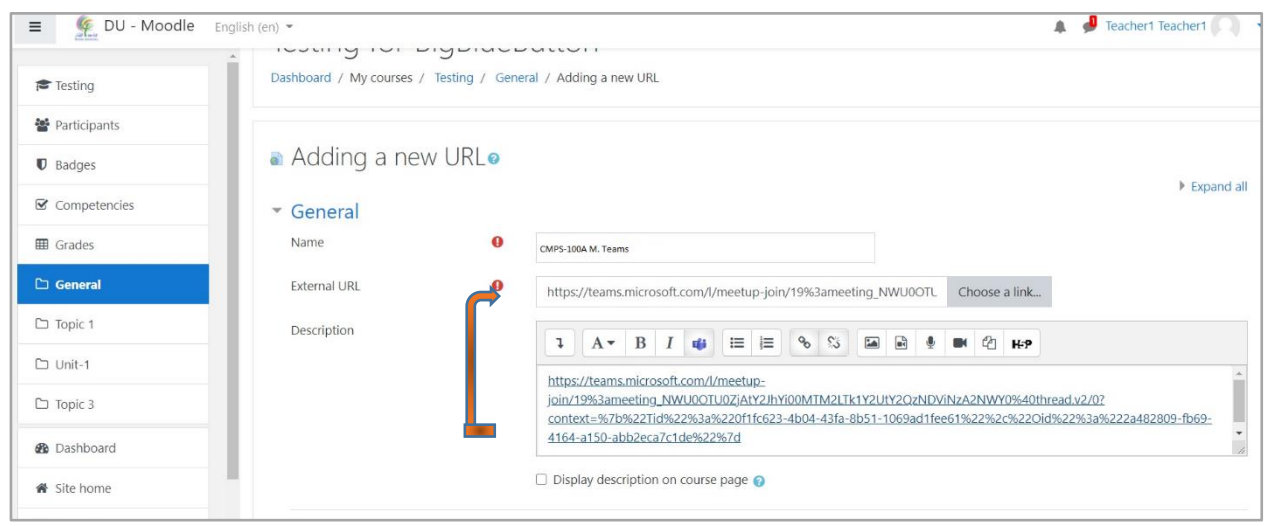

8. The activity link is displayed below.

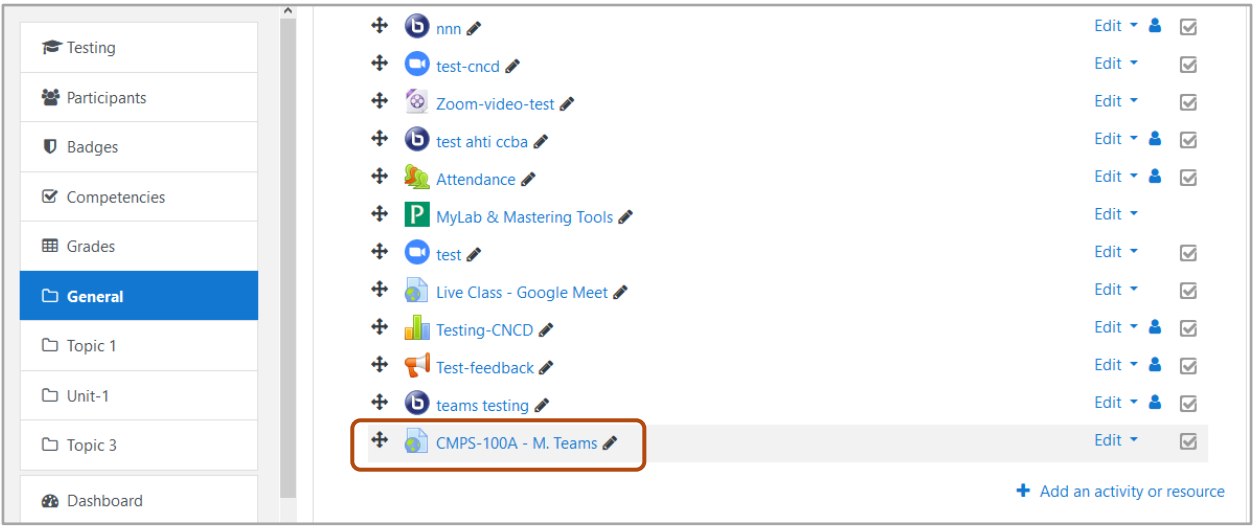

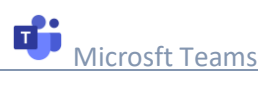

9. Click on the activity and choose to download the Windows App.

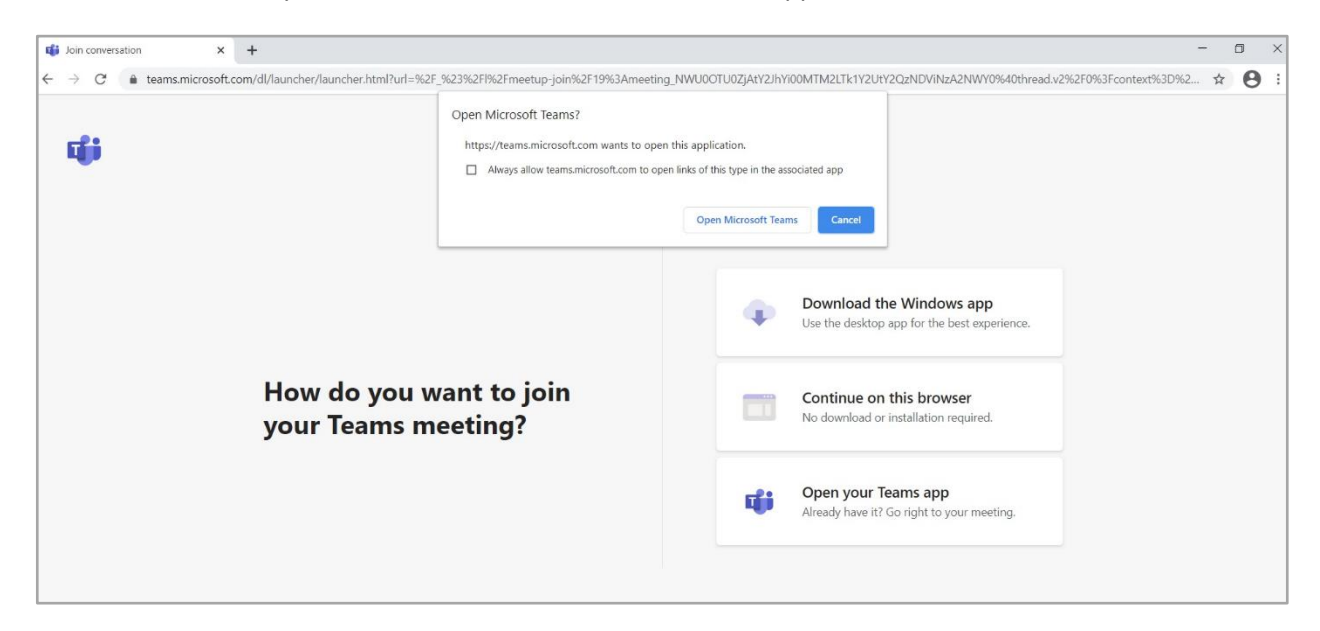

## 10. Start the meeting.

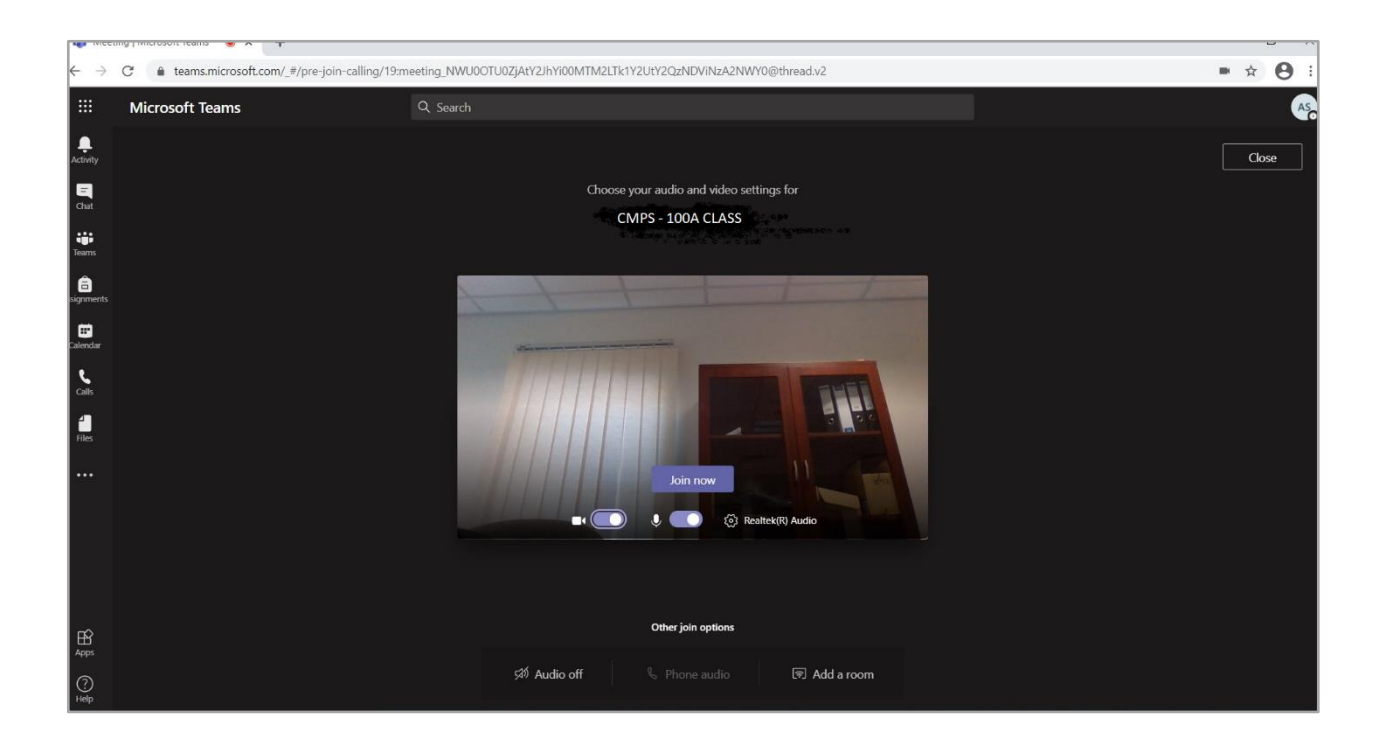

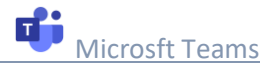

## 11. Download the attendance list.

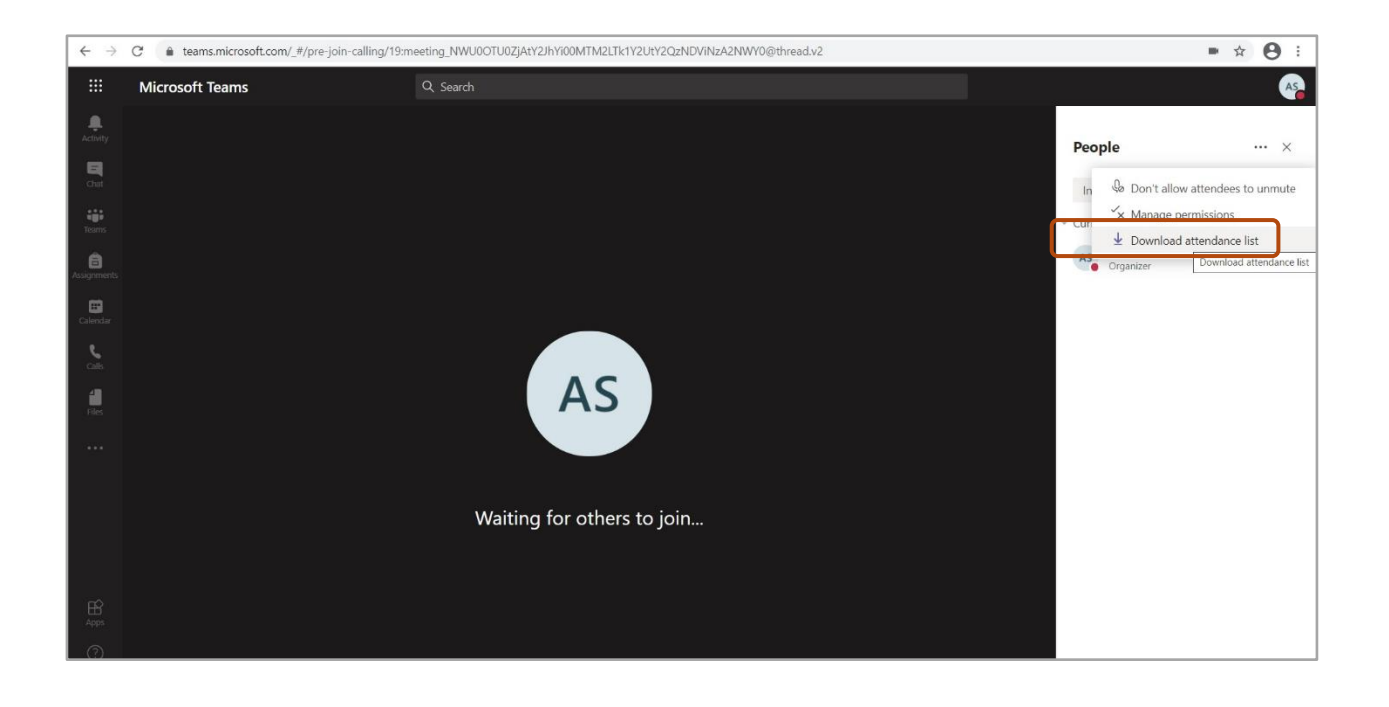

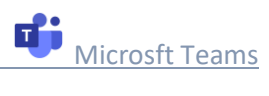